## **Sähköinen tutkintotodistus**

## Yleistä sähköisestä tutkintotodistuksesta

Sähköinen tutkintotodistus on opiskelijan ainoa virallinen tutkintotodistus.

Tutkintotodistus allekirjoitetaan sähköisen varmenteen avulla. Sähköisen varmenteen ansiosta tutkintotodistuksen aitouden voi tarkistaa [sähköinen allekirjoitus](https://wiki.eduuni.fi/pages/viewpage.action?pageId=297350247) -ohjeiden mukaan **HUOM! Jos sähköistä tutkintotodistusta on muokattu sen lataamisen jälkeen, sähköinen varmenne rikkoutuu ja dokumentti ei ole enää aito.**

Sähköinen tutkintotodistus allekirjoitetaan ja lähetetään opiskelijalle Atomi-palvelussa. Opiskelija lataa virallisen tutkintotodistuksen itse Atomi-palvelusta tai sähköpostiin tulleesta linkistä.

Atomista ladattavaan tutkintotodistukseen luodaan automaattisesti suomenkielinen opintosuoritusote, englanninkielinen opintosuoritusote, tutkintotodistuksen liite, sekä Diploma Supplement.

## Näin lataat virallisen tutkintotodistuksen

Lataa tutkintotodistus 30 vuorokauden kuluessa, kun saat viestin **henkilö kohtaiseen** sähköpostiosoiteeseesi (jos tämä on kirjattu Peppiin) tutkintotodistuksesi valmistumisesta. Voit ladata todistuksesi sähköpostiin tulleesta linkistä, tai:

- 1. Kirjaudu Peppiin. Avaa opiskelijan työpöydän navigaatiovalikosta Atomi-palvelu klikkaamalla **Tilaukset** kuvaketta. (**Kuva 1**)
- 2. Atomi-palvelussasi on kaksi välilehteä: Uusi tilaus ja Dokumentit. Siirry Dokumentit-välilehdelle klikkaamalla **Dokum entit**. (**Kuva 2**)
- 3. Näet Dokumentit-välilehdellä sinulle luodut dokumentit ja niiden luontipäivän. Tutkintotodistuksesi löytyy listasta nimellä Tutkintotodistus. Avaa todistus klikkaamalla dokumentin nimeä **Tutkintotodistus**.
- 4. Tutkintotodistus avautuu joko selaimessa, latautuu selaimen Lataukset-kansioon tai avautuu oletusohjelmalla (esim. Adobe Reader). Tämä riippuu selaimesi asetuksesta. Voit katsoa tähän liittyvät ohjeet selaimesi ohjeistuksista.
- 5. Lataa tutkintotodistus ja tallenna se tunnistettavalla nimellä omiin tiedostoihisi. Tutkintotodistus kannattaa tallentaa esimerkiksi pilvipalveluun. Lisäksi tutkintotodistuksesta kannattaa tehdä myös varmuuskopio.

## **Huomioitavaa:**

- **Älä koskaan avaa todistusta muokkaustilassa**. Muokkaustilaan avattaessa sähköinen allekirjoitusvarmenne rikkoutuu, eikä dokumentti enää ole aito.
- Voit luoda virallisesta todistuksesta sähköisiä varmuuskopioita. Kaikki sähköiset kopiot ovat virallisia ja aitoja todistuksia.
- Tulostettu tutkintotodistus ei ole virallinen eikä aito.
- Huomioithan tutkintotodistushakemusta tehdessä päivittää yhteystietosi Peppiin, jotta tutkintotodistuksesi tulee oikeaan osoitteeseen
- Jos olet laiminlyönyt tutkintotodistuksen lataamisen määräajassa (30 vrk), tutkintotodistus on **[maksullinen](https://www.oamk.fi/opinto-opas/opiskelu-oamkissa/valmistuminen#Maksut)**.

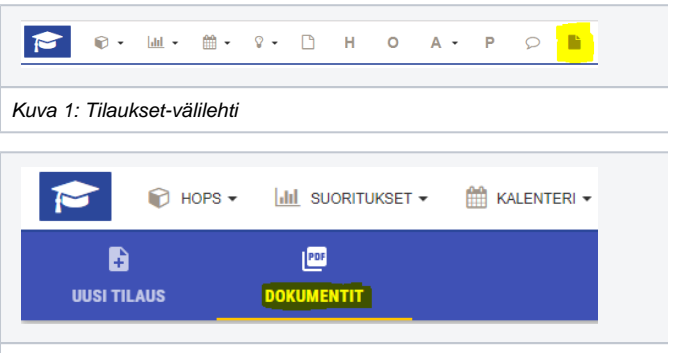

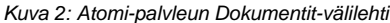